**MONITOR DABLIU TOUCH E875"**

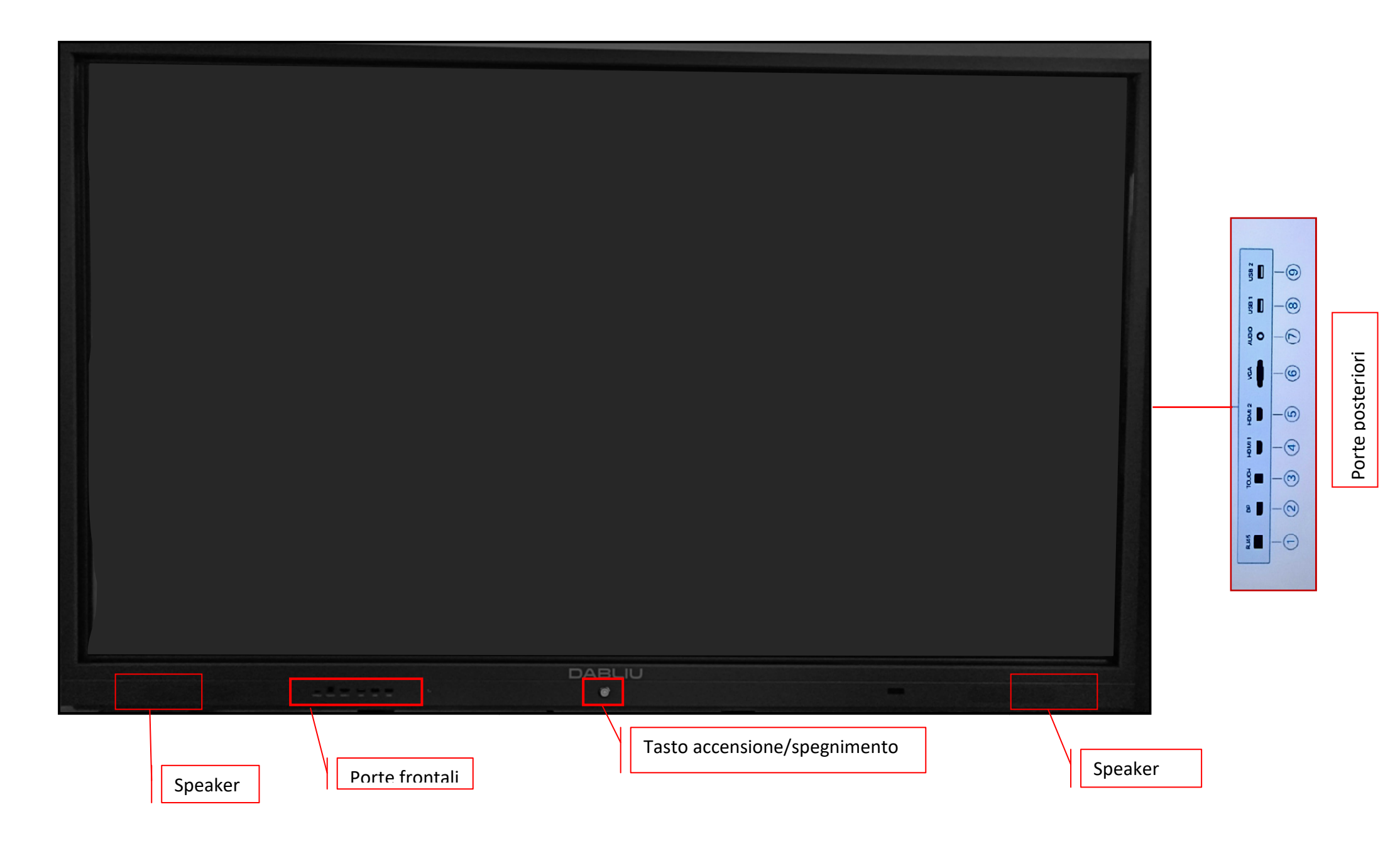

# **→ Computer HP ProDesk 400 G6 Desktop Mini**

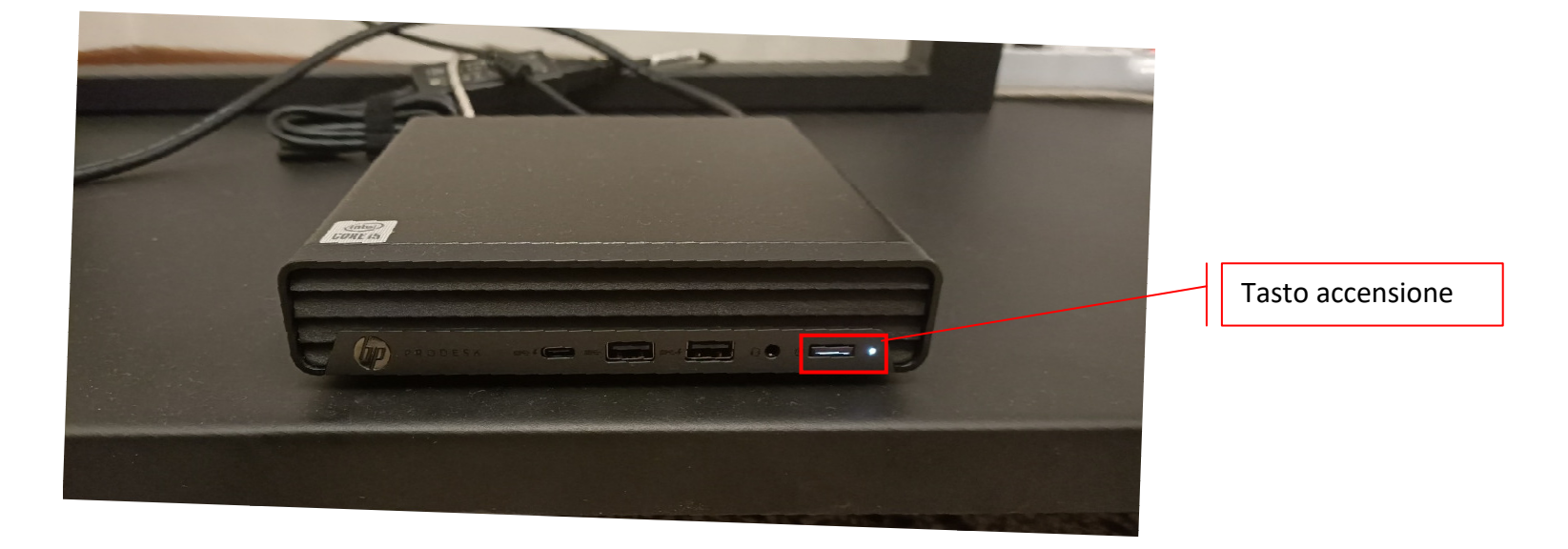

#### **→ Tastiera e mouse wireless HP**

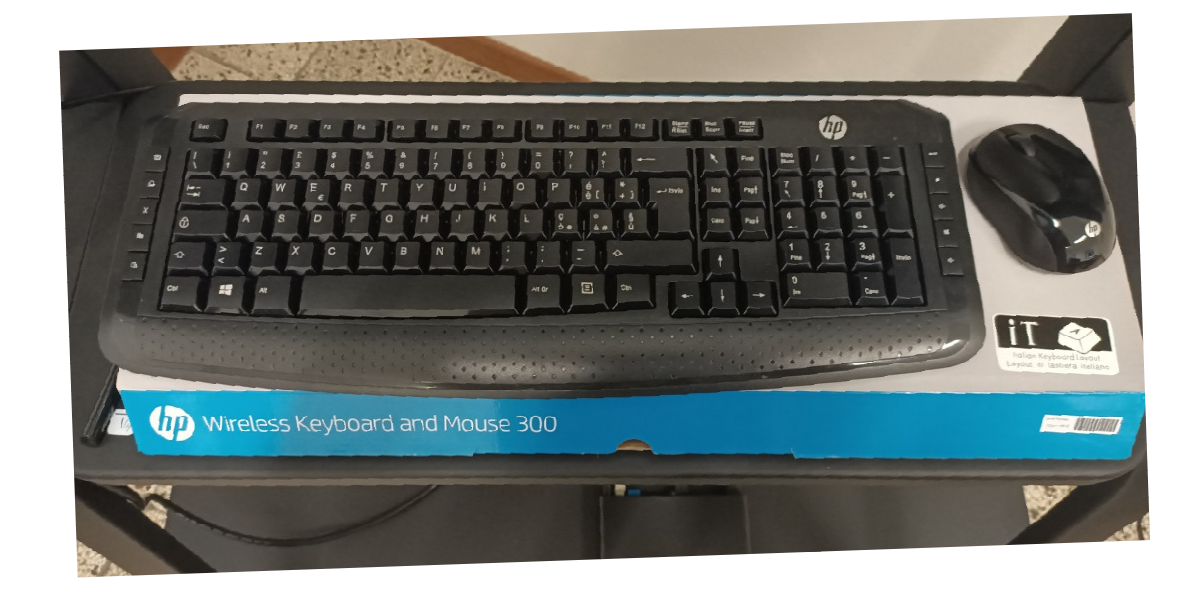

#### **Cavo per segnale touchscreen**

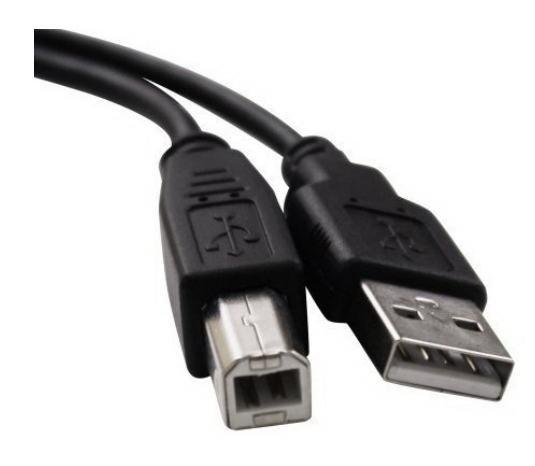

#### **Cavo HDMI per trasmissione immagini e suono**

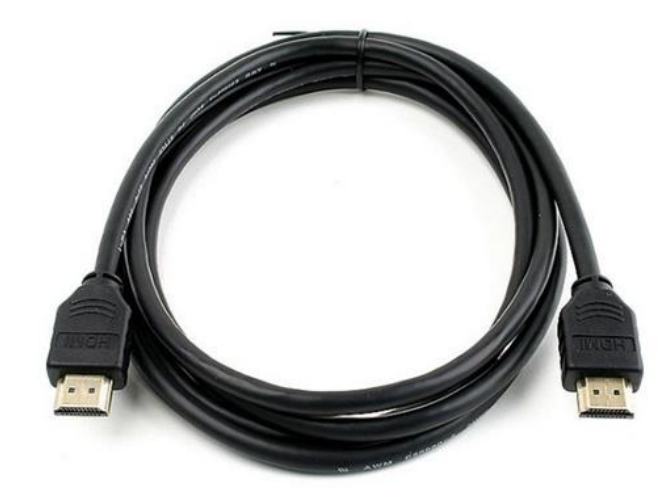

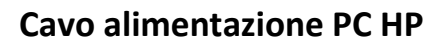

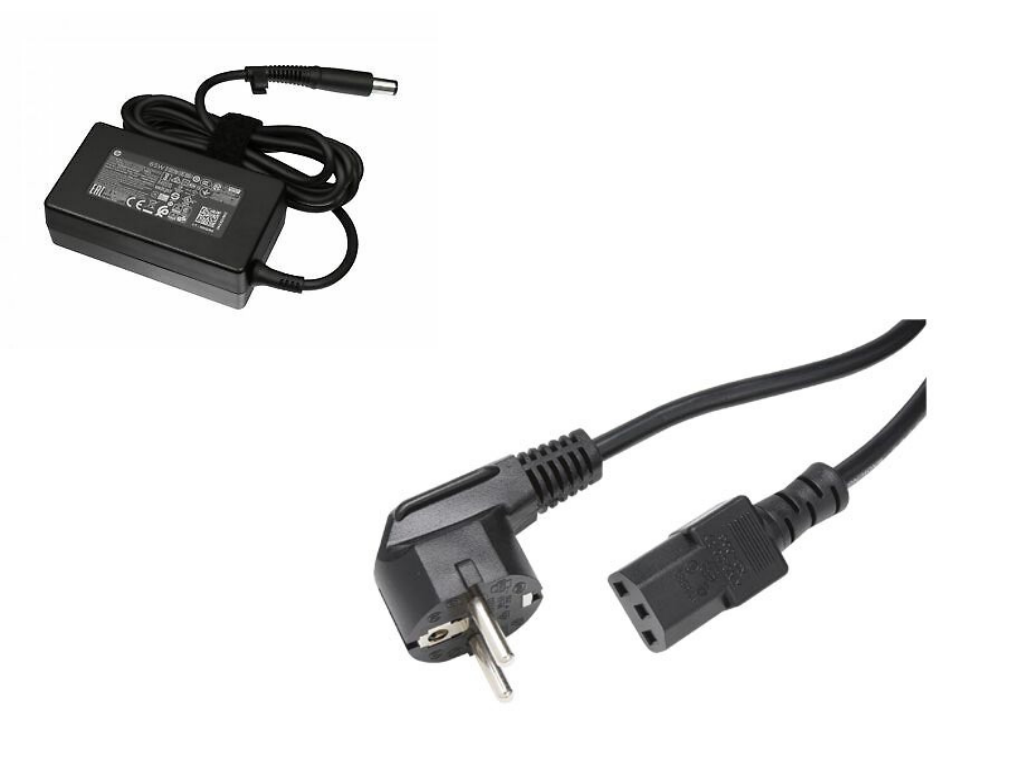

**Cavo alimentazione monitor** 

#### **HOME**

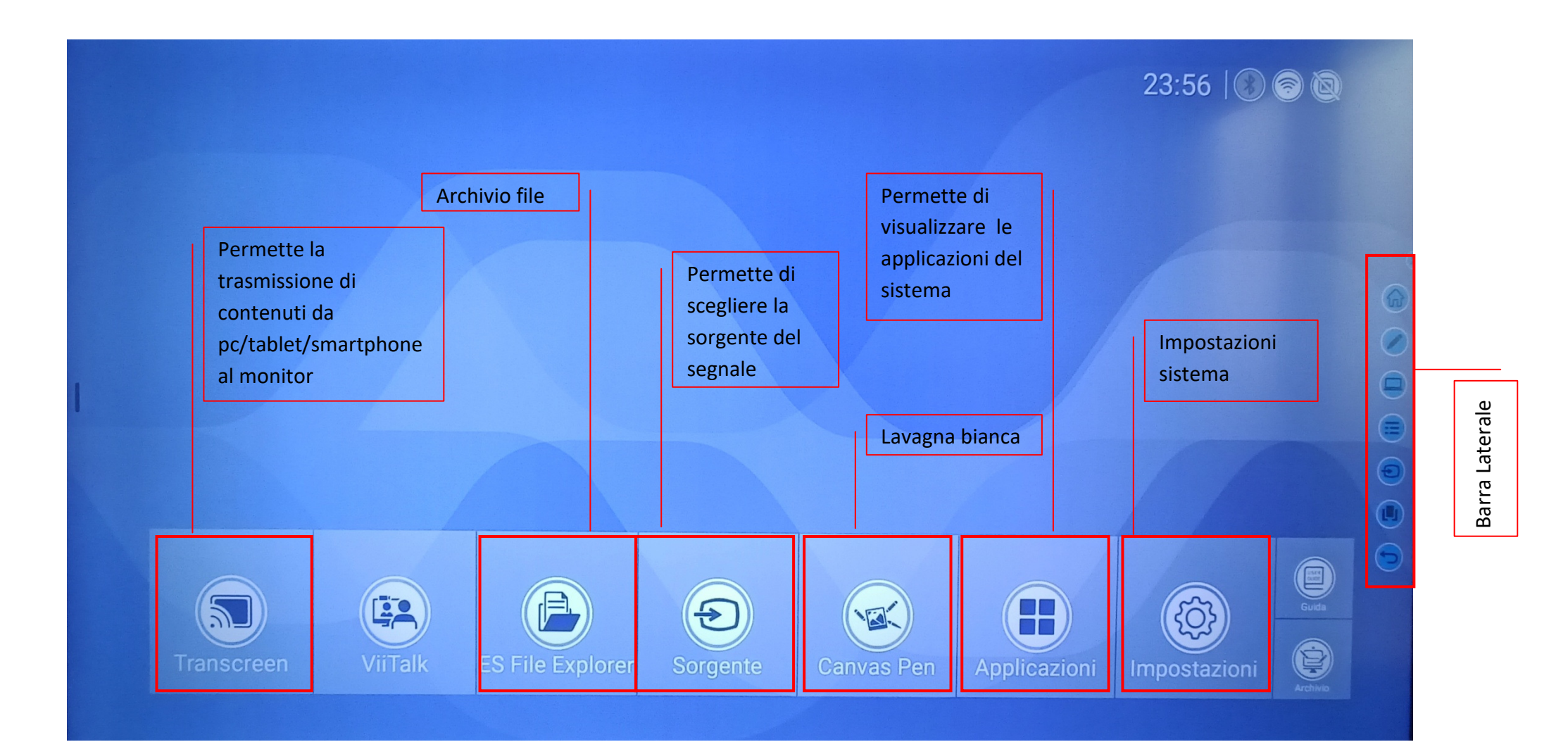

#### **BARRA LATERALE**

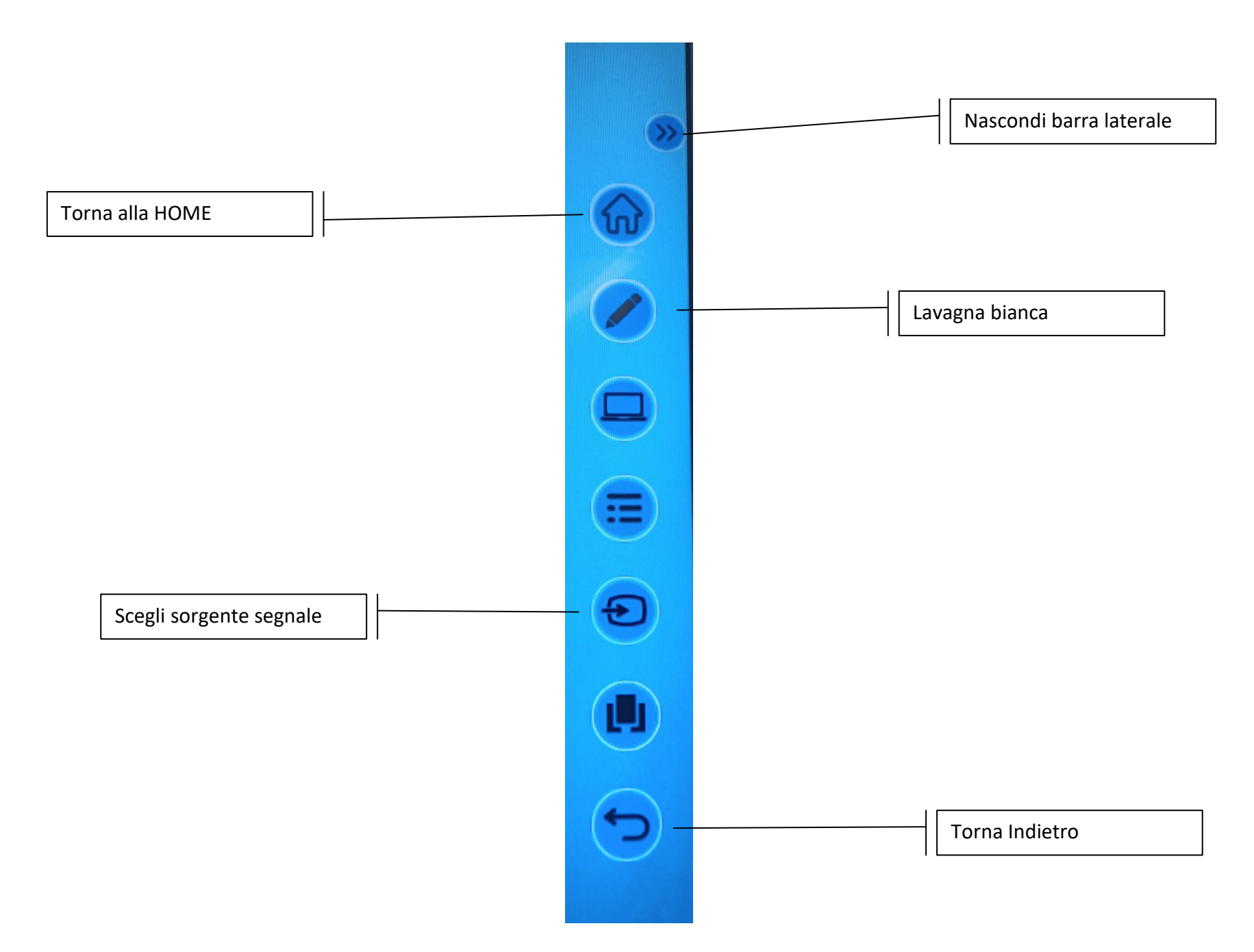

## **TRANSCREEEN**

- 1- Selezionare Transcreen presente sulla HOME.
- 2- Seguire le istruzioni che compaiono a video:
	- assicurarsi che entrambi i dispositivi siano connessi alla stessa rete WIFI
	- $\bullet$  aprire un browser (Google Chrome, Firefox, Safari…) sul proprio dispositivo e nella barra di ricerca scrivere l'indirizzo riportato a video del monitor (come da foto http://192.168.70.125:8000)
	- scaricare app per la proiezione wireless.

**!! Le operazioni del punto 2 non sono da fare per i computer Acer messi a disposizione della classe, in quanto l'app di proiezione wireless è già installata.** 

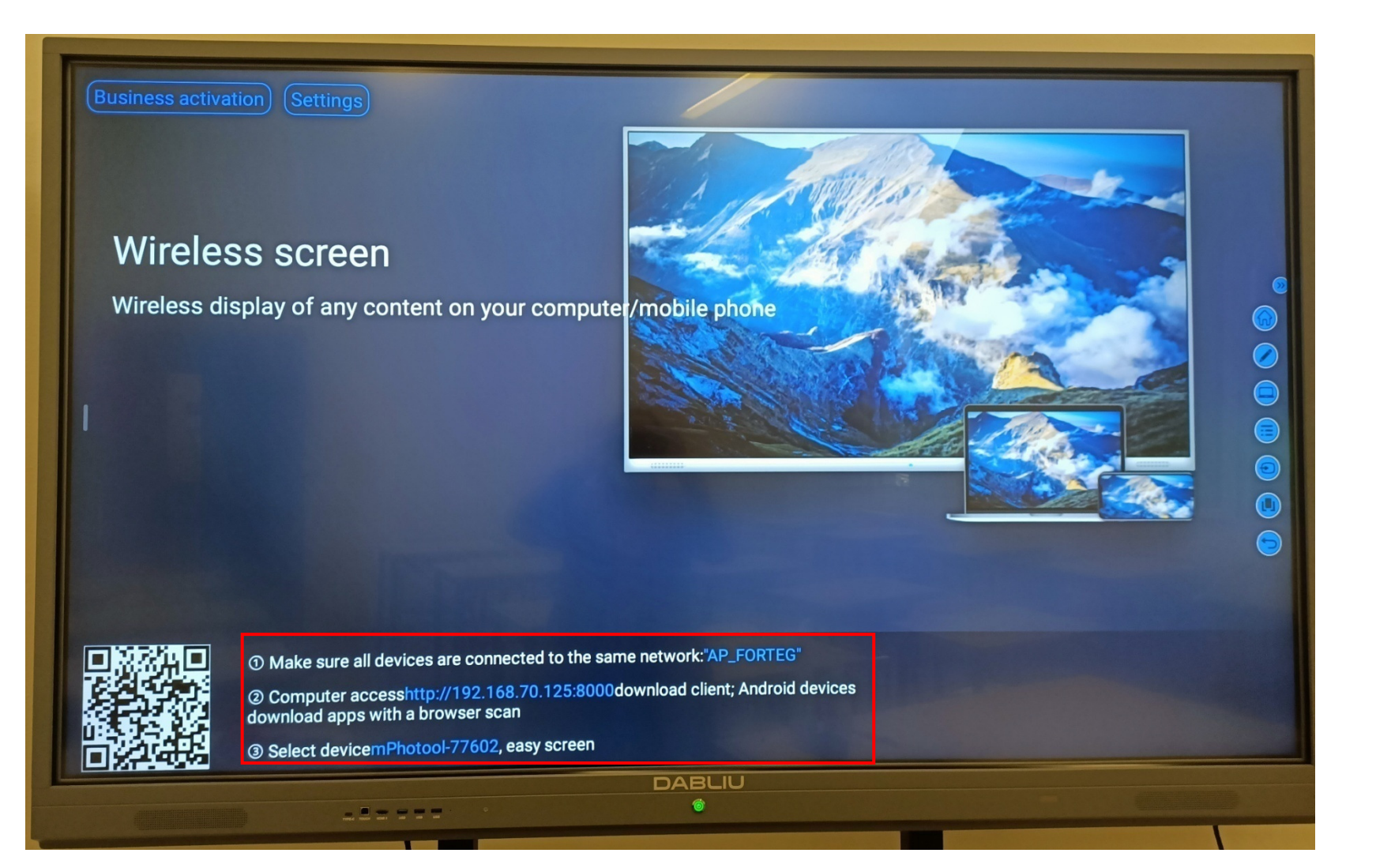

- 3- Aprire l'app scaricata e scegliere il dispositivo sulla base dell'indirizzo ip e del nome presente a video del monitor.
- 4- Selezionare **Avvia proiezione.**

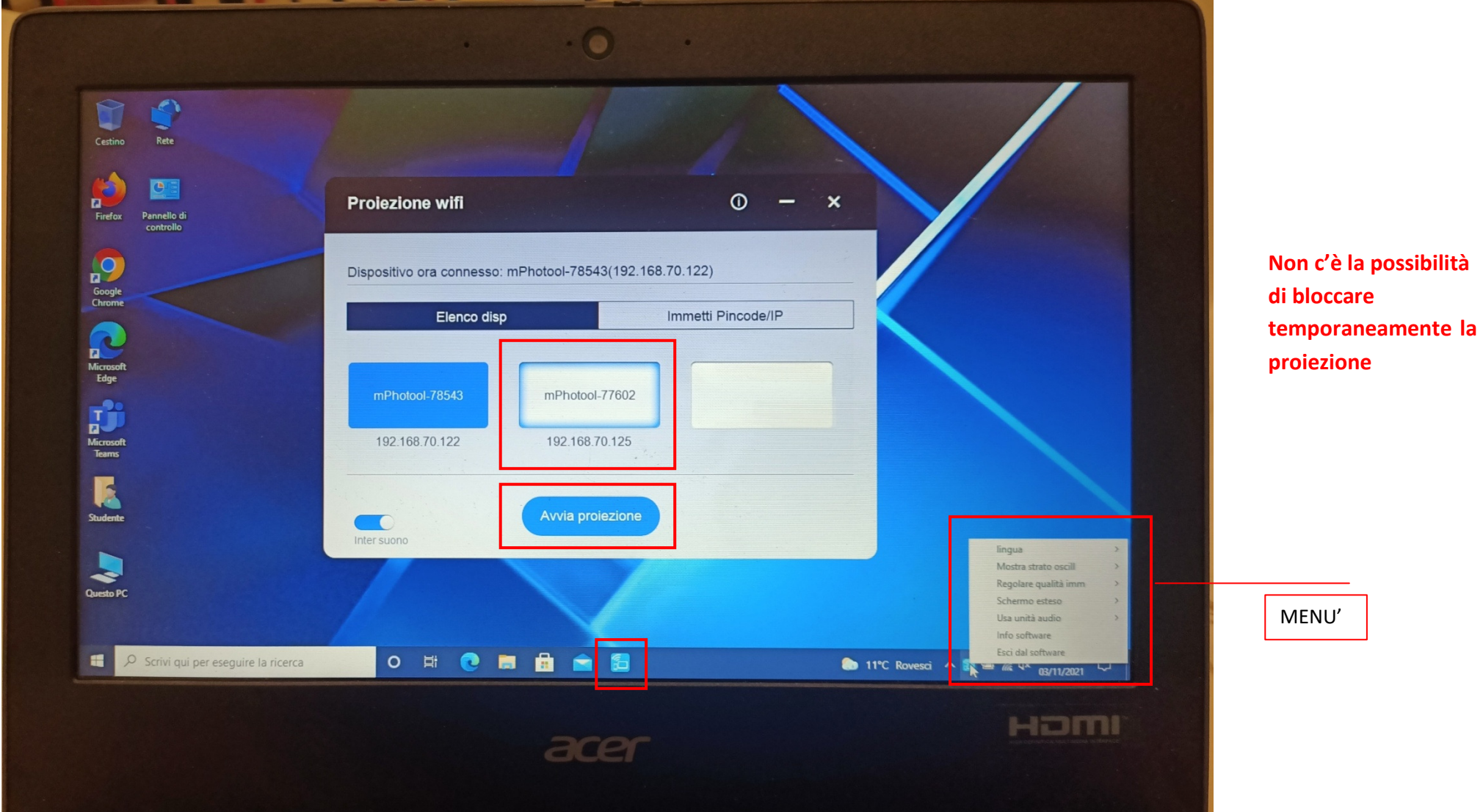

## **CANVAS PEN – LAVAGNA BIANCA**

- 1- Selezionare CANVAS PEN dalla HOME o dalla BARRA degli STRUMENTI.
- 2- Cliccare su **+** per creare un nuovo foglio.

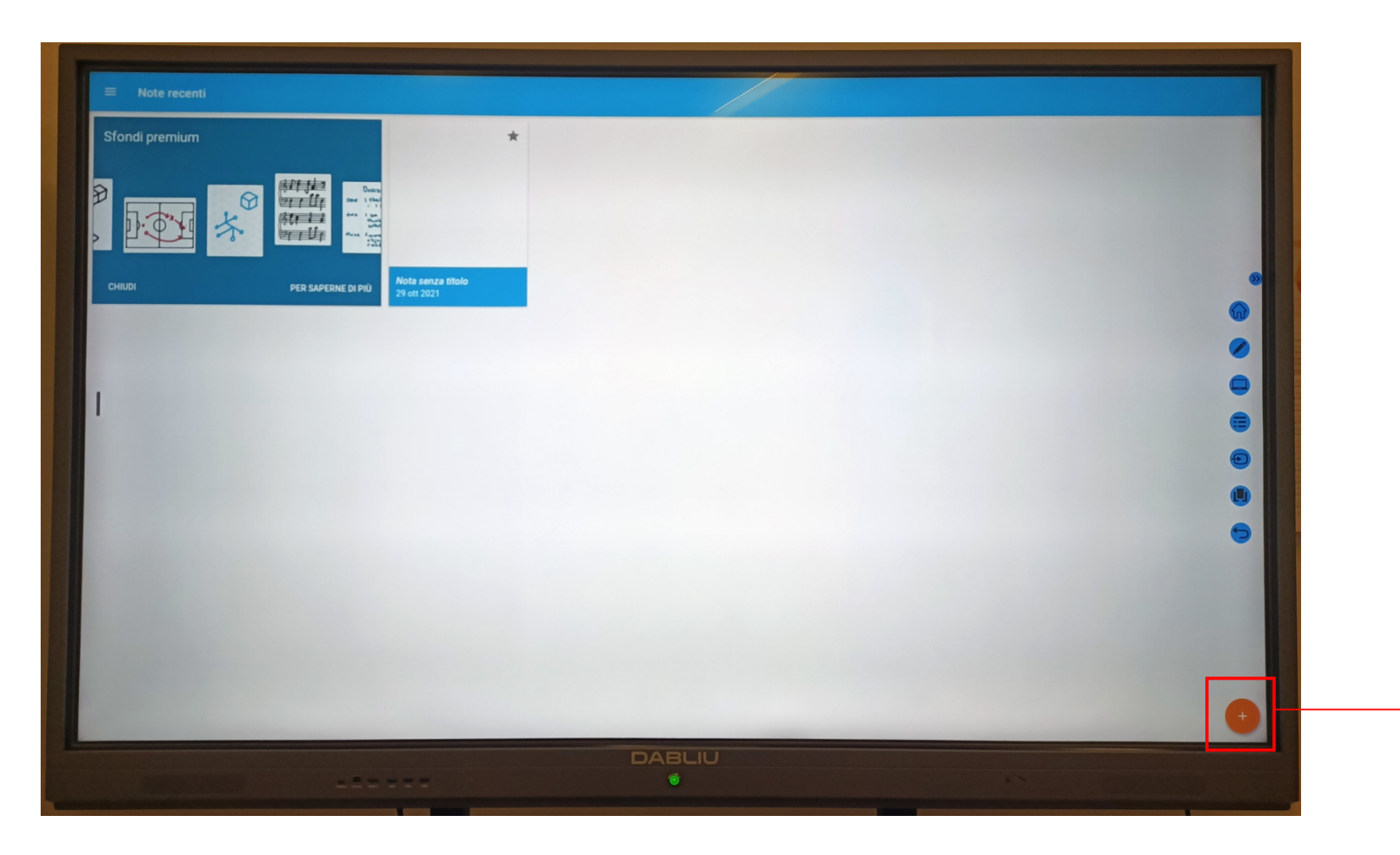

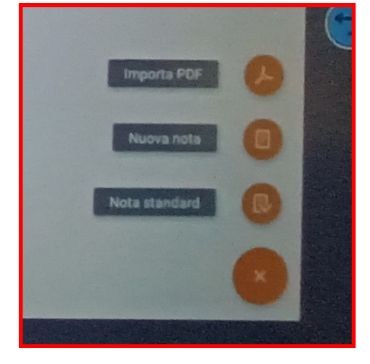

## **SORGENTE**

- 1- Selezionare pulsante sorgente dalla BARRA LATERALE o dalla HOME.
- 2- Scegliere la sorgente. Le più usate sono **ANDROID** per sistema operativo monitor e **HDMI1** per computer HP.

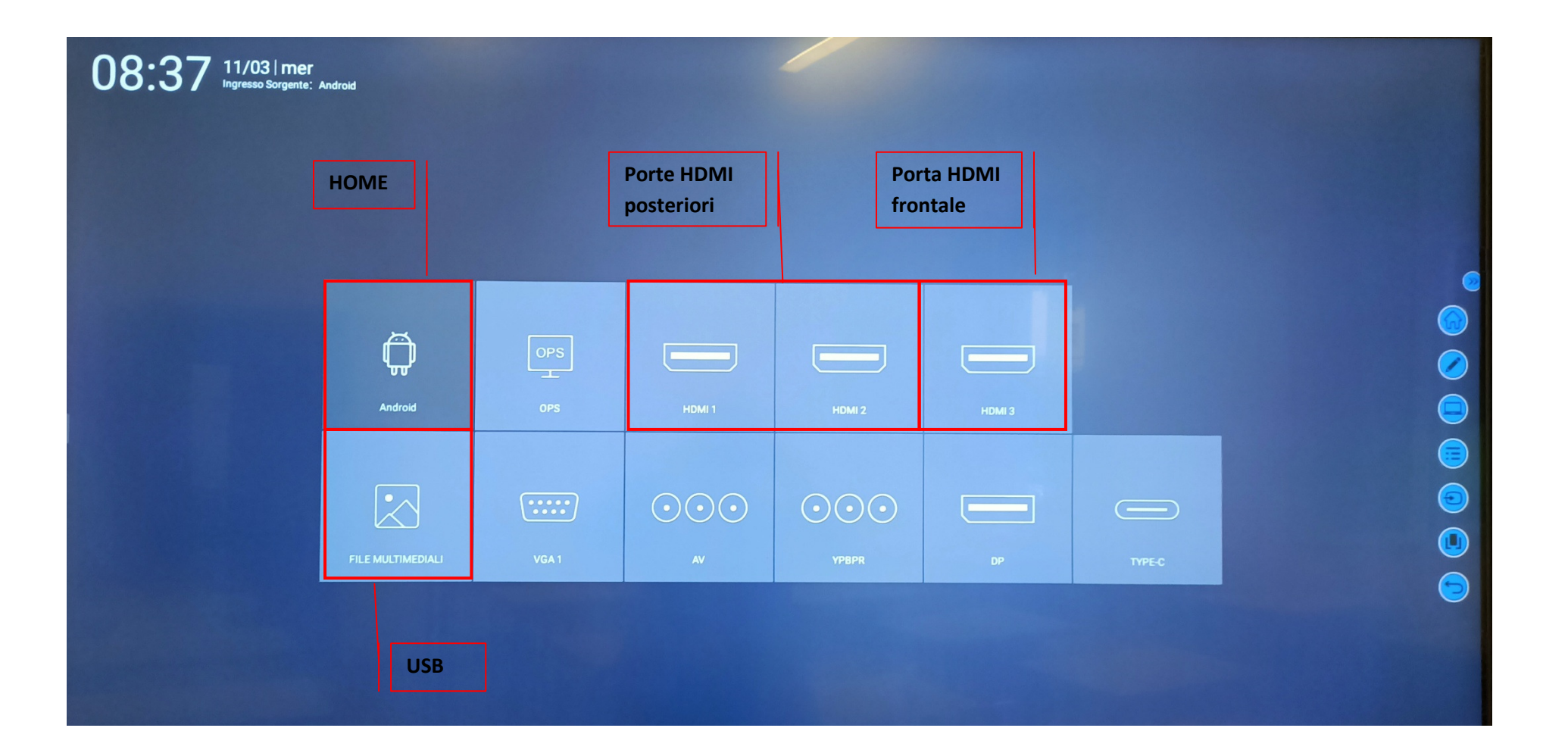

## Sorgente HDMI 1 – **Computer HP**

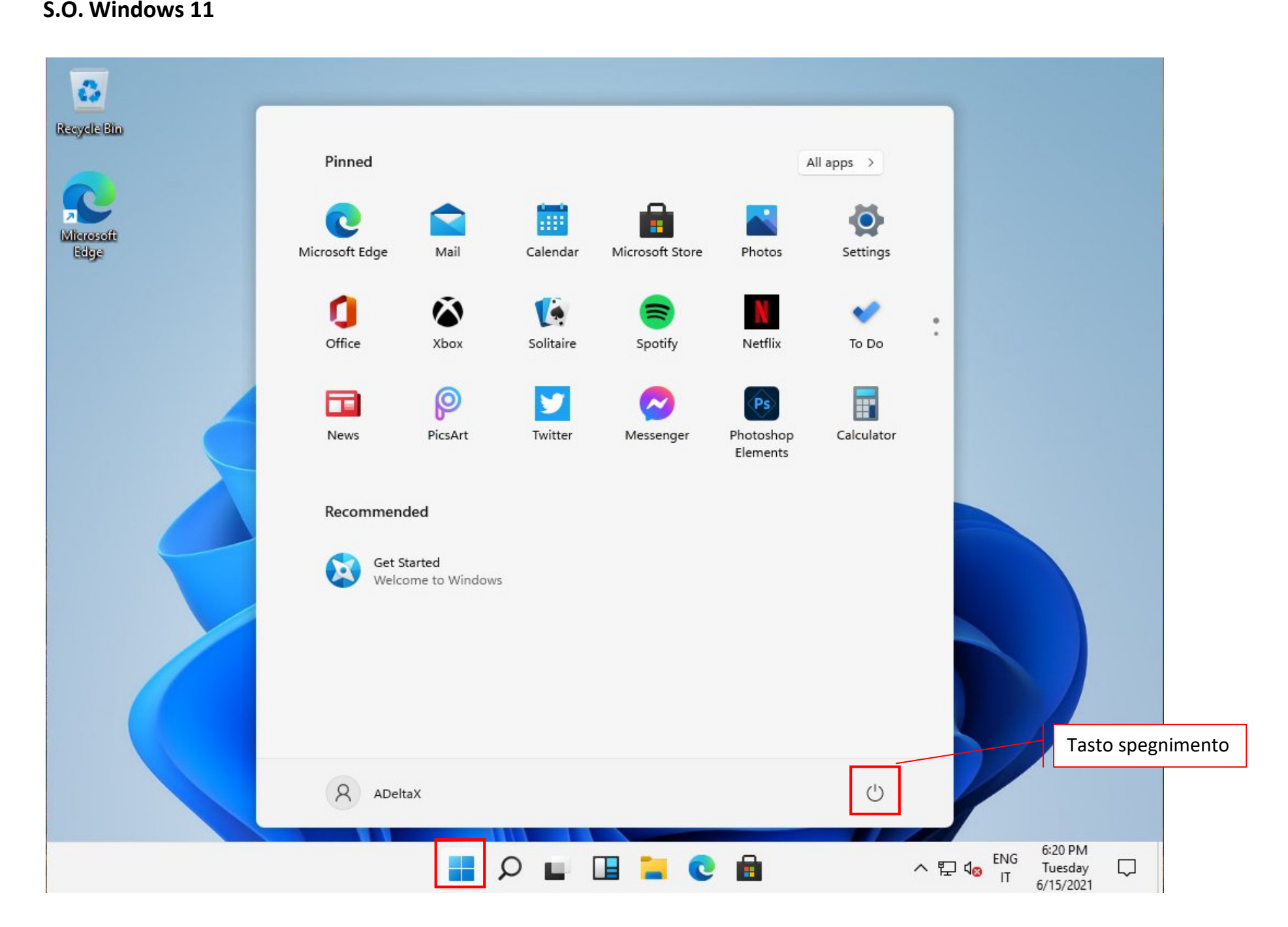